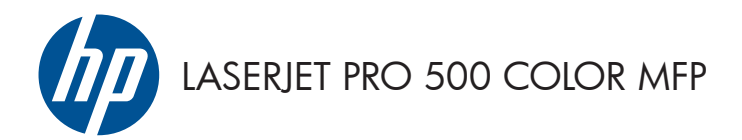

# Hurtigreferanse

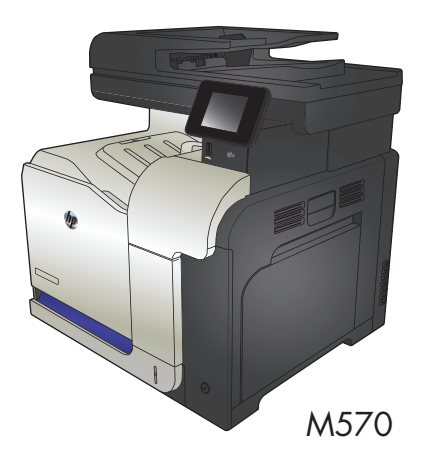

### **Bruke utskrift fra USB-enhet**

**1.** Sett USB-enheten inn i USB-porten foran på produktet.

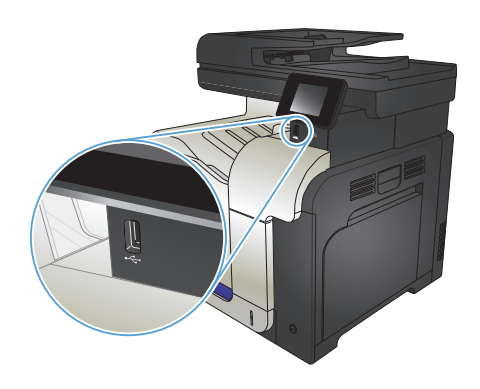

- **2.** Minnepinne-menyen åpnes. Bruk piltastene til å bla gjennom alternativene.
	- Skriv ut dok.
	- Vis og skriv ut bilder
	- Skanne til USB-stasjon
- **3.** Du skriver ut et dokument ved å berøre Skriv ut dok.-skjermen og deretter velge navnet på mappen på USB-stasjonen der dokumentet er lagret. Når oversikten åpnes, kan du berøre den for å justere innstillingene. Velg Utskriftknappen for å skrive ut dokumentet.
- **4.** Du skriver ut bilder ved å trykke på Vis og skriv ut bilder-skjermen og deretter velge forhåndsvisningsbildet for å velge hvert bilde du vil skrive ut. Trykk på knappen Ferdig. Når oversikten åpnes, kan du berøre den for å justere innstillingene. Velg Utskrift-knappen for å skrive ut bildene.
- **5.** Hent utskriften i utskuffen, og fjern USBenheten.

## **Sortere en kopieringsjobb**

**1.** Legg dokumentet på skannerglasset eller i dokumentmateren.

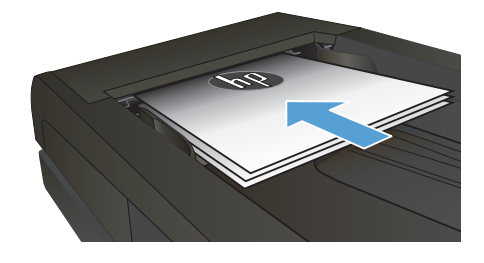

- **2.** Trykk på Kopi-knappen fra startskjermbildet på produktets kontrollpanel.
- **3.** Velg Innst.-knappen, og bla deretter til og velg Sortering-knappen. Bruk piltastene til å bla gjennom alternativene, og berør deretter et alternativ for å velge det.
- **4.** Velg Svart- eller Farget-knappen for å starte kopieringen.

## **Kopiere på begge sider (tosidig)**

#### **Kopiere på begge sider automatisk**

1. Lega originaldokumentene i dokumentmateren med forsiden opp på den første siden og med toppen av siden først.

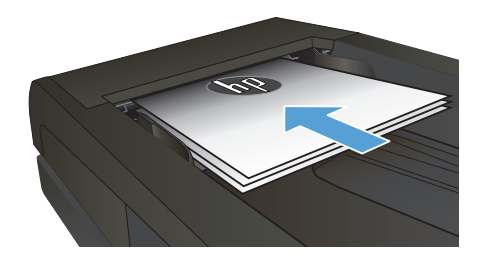

**2.** Juster papirskinnene til å passe med størrelsen på dokumentet.

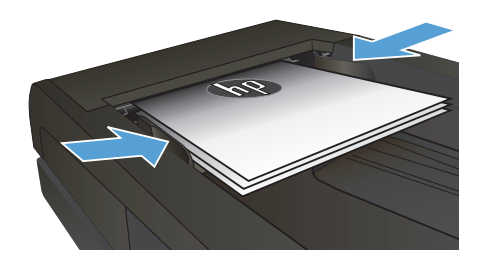

- **3.** Trykk på Kopi-knappen fra startskjermbildet på produktets kontrollpanel.
- **4.** Trykk på knappen Innst..
- **5.** Bla til og trykk på Tosidig-knappen.
- **6.** Bruk piltastene til å bla gjennom alternativene, og berør deretter et alternativ for å velge det.
- **7.** Velg Svart- eller Farget-knappen for å starte kopieringen.

#### **Kopiere på begge sider manuelt**

**1.** Legg dokumentet med forsiden ned på skannerglasset, med det øverste venstre hjørnet til dokumentet i det øverste venstre hjørnet på skannerglasset. Lukk skanneren.

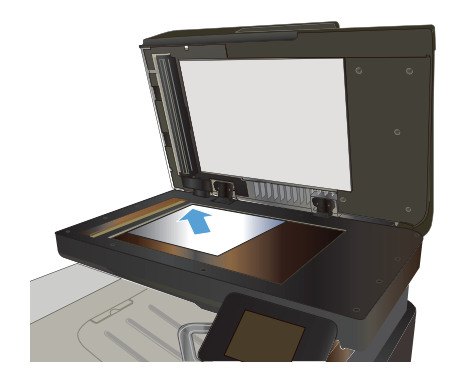

- **2.** Trykk på Kopi-knappen fra startskjermbildet på produktets kontrollpanel.
- **3.** Trykk på knappen Innst..
- **4.** Bla til og trykk på Tosidig-knappen.
- **5.** Bruk piltastene til å bla gjennom alternativene, og berør deretter et alternativ for å velge det.
- **6.** Velg Svart- eller Farget-knappen for å starte kopieringen.
- **7.** Produktet ber deg legge i neste originaldokument. Legg det på glasset, og trykk på knappen OK.
- **8.** Gjenta denne prosessen til du har skannet alle sidene. Trykk på knappen Ferdig for å fullføre utskriften av kopiene.

## **Forminske eller forstørre en kopi**

**1.** Legg dokumentet på skannerglasset eller i dokumentmateren.

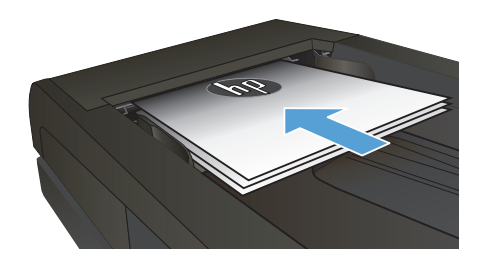

- **2.** Trykk på Kopi-knappen fra startskjermbildet på produktets kontrollpanel.
- **3.** Velg Innst.-knappen, og velg deretter Forminsk/Forstørr-knappen. Bruk piltastene til å bla gjennom alternativene, og berør deretter et alternativ for å velge det.
- **4.** Velg Svart- eller Farget-knappen for å starte kopieringen.

### **Optimere kopikvaliteten**

Følgende innstillinger for kopikvalitet er tilgjengelige:

- Autom. valg: Bruk denne innstillingen hvis det ikke er så viktig at kopien har god kvalitet. Dette er standardinnstillingen.
- **Blandet: Bruk denne innstillingen for dokumenter som inneholder både tekst og grafikk.**
- Tekst: Bruk denne innstillingen for dokumenter som for det meste inneholder tekst.
- **•** Bilde: Bruk denne innstillingen for dokumenter som for det meste inneholder grafikk.
- **1.** Legg dokumentet på skannerglasset eller i dokumentmateren.

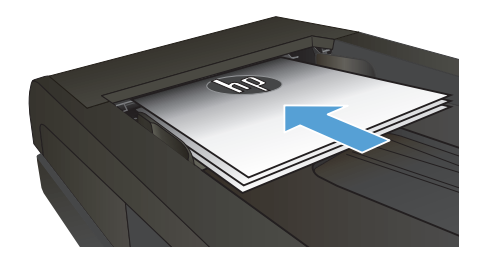

- **2.** Velg Kopi-knappen på startskjermbildet.
- **3.** Velg Innst.-knappen, og bla deretter til og velg Optimaliser-knappen. Bruk piltastene til å bla gjennom alternativene, og berør deretter et alternativ for å velge det.
- **4.** Velg Svart- eller Farget-knappen for å starte kopieringen.

## **Angi papirstørrelse og -type for kopiering på spesialpapir**

- **1.** Velg Kopi-knappen på startskjermbildet.
- **2.** Velg Innst.-knappen, og bla deretter til og velg Papir-knappen.
- **3.** I listen over papirstørrelser velger du navnet på papirstørrelsen som ligger i skuff 1.

**MERK:** Produktet støtter de følgende formatene for kopiering: Letter, Legal og A4.

- **4.** I listen over papirtyper velger du navnet på papirtypen som ligger i skuff 1.
- **5.** Velg Svart- eller Farget-knappen for å starte kopieringen.

#### **Skanne til en USB-enhet**

- **1.** Legg dokumentet på skannerglasset eller i dokumentmateren.
- **2.** Sett inn en USB-enhet i porten foran på produktet.
- **3.** Trykk på Skann-knappen fra startskjermbildet på produktets kontrollpanel.
- **4.** Berør Skanne til USB-stasjon-skjermen.
- **5.** Velg Skann-knappen for å skanne og lagre filen. Det opprettes en mappe med navnet **HPSCANS** på USB-stasjonen, og filen lagres i PDF- eller JPG-format ved hjelp av et automatisk generert filnavn.

**MERK:** Når oversikten åpnes, kan du velge den for å justere innstillingene.<br>F<sup>2</sup>

Du kan også endre mappenavnet.

### **Skanne til en nettverksmappe**

Bruk kontrollpanelet for produktet for å skanne et dokument og lagre det i en mappe på nettverket.

**MERK:** For å kunne bruke denne funksjonen må produktet være koblet til et nettverk og skannefunksjonen<br>F<sup>4</sup> må være konfigured med HP. må være konfigurert med HPs innebygde webserver.

- **1.** Legg dokumentet på skannerglasset eller i dokumentmateren.
- **2.** Trykk på Skann-knappen fra startskjermbildet på produktets kontrollpanel.
- **3.** Velg elementet Skann til nettverksmappe.
- **4.** I listen over nettverksmapper velger du mappen du vil lagre dokumentet i.
- **5.** Kontrollpanelet viser skanneinnstillingene.
	- Hvis du vil endre en av innstillingene, trykker du på Innst.-knappen, og deretter endrer du innstillingene.
	- Hvis du innstillingene er riktige, går du videre til neste trinn.
- **6.** Velg Skann-knappen for å starte skannejobben.

#### **Skanne til e-post**

Bruk kontrollpanelet for produktet for skanne en fil direkte til en e-postadresse. Den skannede filen blir sendt til adressen som et vedlegg i en e-postmelding.

**MERK:** For å kunne bruke denne funksjonen må produktet være koblet til et nettverk og skannefunksjonen<br>F<sup>4</sup> må være konfigurert med HPs issels og t må være konfigurert med HPs innebygde webserver.

- **1.** Legg dokumentet på skannerglasset eller i dokumentmateren.
- **2.** Trykk på Skann-knappen fra startskjermbildet på produktets kontrollpanel.
- **3.** Velg elementet Skann til e-post.
- **4.** Velg elementet Send en e-post..
- **5.** Velg Fra-adressen du vil bruke. Dette kalles også en "utgående e-postprofil".

**MERK:** Hvis PIN-funksjonen er konfigurert, angir du PIN-koden og velger OK-knappen. PIN-kode er ℻ imidlertid ikke påkrevd for å bruke denne funksjonen.

- **6.** Velg Til-knappen og velg adressen eller gruppen du vil sende filen til. Velg Ferdig-knappen når du er ferdig.
- **7.** Velg Emne-knappen hvis du vil legge til emne.
- **8.** Velg Neste-knappen.
- **9.** Kontrollpanelet viser skanneinnstillingene.
	- Hvis du vil endre en av innstillingene, trykker du på Innst.-knappen, og deretter endrer du innstillingene.
	- Hvis du innstillingene er riktige, går du videre til neste trinn.
- **10.** Velg Skann-knappen for å starte skannejobben.

## **Fakse fra planskanneren**

**1.** Legg dokumentet med forsiden ned på skannerglasset.

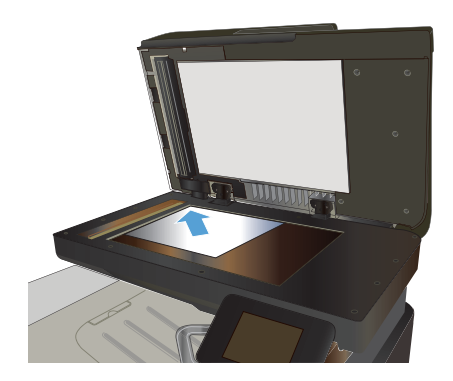

- **2.** Trykk på Faks-knappen fra startskjermbildet på produktets kontrollpanel.
- **3.** Bruk tastaturet til å skrive inn faksnummeret.
- **4.** Velg Start faks-knappen.
- **5.** Du blir bedt om å bekrefte at du sender fra skannerglasset. Velg Ja-knappen.
- **6.** Du blir bedt om å legge den første siden på plass. Velg OK-knappen.
- **7.** Den første siden skannes, og deretter blir du bedt om å legge på den neste siden. Hvis dokumentet har flere sider, velger du Jaknappen. Fortsett denne prosessen til du har skannet alle sidene.
- **8.** Når du har skannet den siste siden, velger du Nei-knappen i meldingen. Faksen sendes fra produktet.

### **Fakse fra dokumentmateren**

**1.** Legg originalene med forsiden opp i dokumentmateren.

> **MERK:** Dokumentmateren tar opptil 50 ark med papir på 75 g/m2 .

**FORSIKTIG:** Unngå skade på produktet ved ikke å bruke en original med korrekturtape, korrekturlakk, binderser eller stifter. Du må heller ikke legge fotografier, små originaler eller skjøre originaler i dokumentmateren.

**2.** Juster papirskinnene til de er tett inntil papiret.

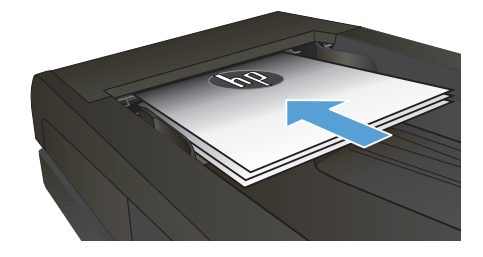

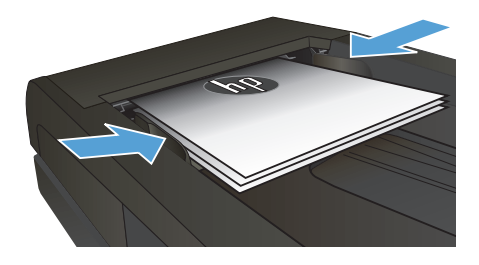

- **3.** Trykk på Faks-knappen fra startskjermbildet på produktets kontrollpanel.
- **4.** Bruk tastaturet til å skrive inn faksnummeret.
- **5.** Velg Start faks-knappen.

© 2012 Hewlett-Packard Development Company, L.P.

www.hp.com

Edition 1, 11/2012 Delenummer: CZ271-91002

Windows ® er et registrert varemerke i USA for Microsoft Corporation.

Reproduksjon, tilpasning eller oversettelse uten skriftlig tillatelse på forhånd er forbudt, med unntak av tillatelser gitt under lover om opphavsrett.

Opplysningene i dette dokumentet kan endres uten varsel.

De eneste garantiene for HP-produkter og -tjenester er angitt i uttrykte garantierklæringer som følger med slike produkter og tjenester. Ingenting i dette dokumentet skal oppfattes som en tilleggsgaranti. HP er ikke ansvarlig for tekniske eller redaksjonelle feil eller utelatelser i dette dokumentet.

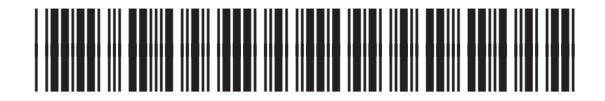

C<sub>7271</sub>-91002

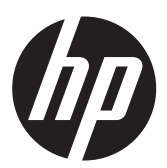